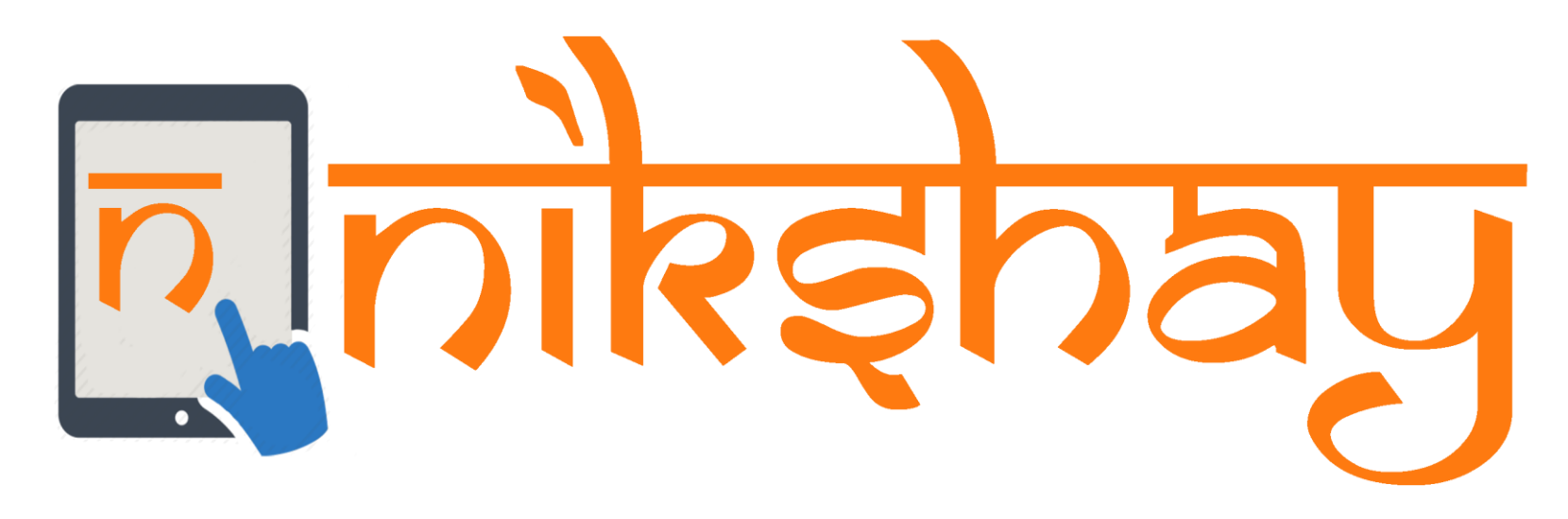

# Deduplication Module

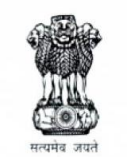

Ministry of Health and Family Welfare **Government of India** 

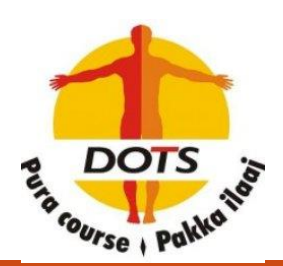

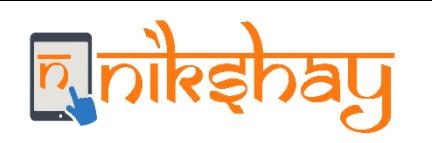

## **Deduplication Module**

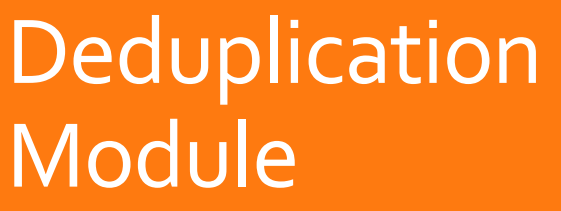

- In Nikshay, we have implemented Deduplication module. It contains two broad sections:
	- Deduplication while Enrolling a Patient (Web and App)
	- DeduplicationTab which has the list of notified duplicates in their jurisdiction to take action. (Only Web)
- In the Deduplication tab, Public sector staffs can take actions for Public and Private sector patients whereas Private sector staffs can take actions only for Private sector Patients.
- Deduplication check is done based on "Primary Phone" number and Gender of the patient.

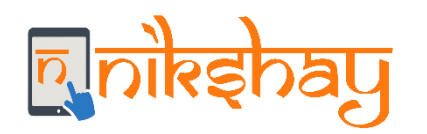

# **Deduplication While Enrolling**

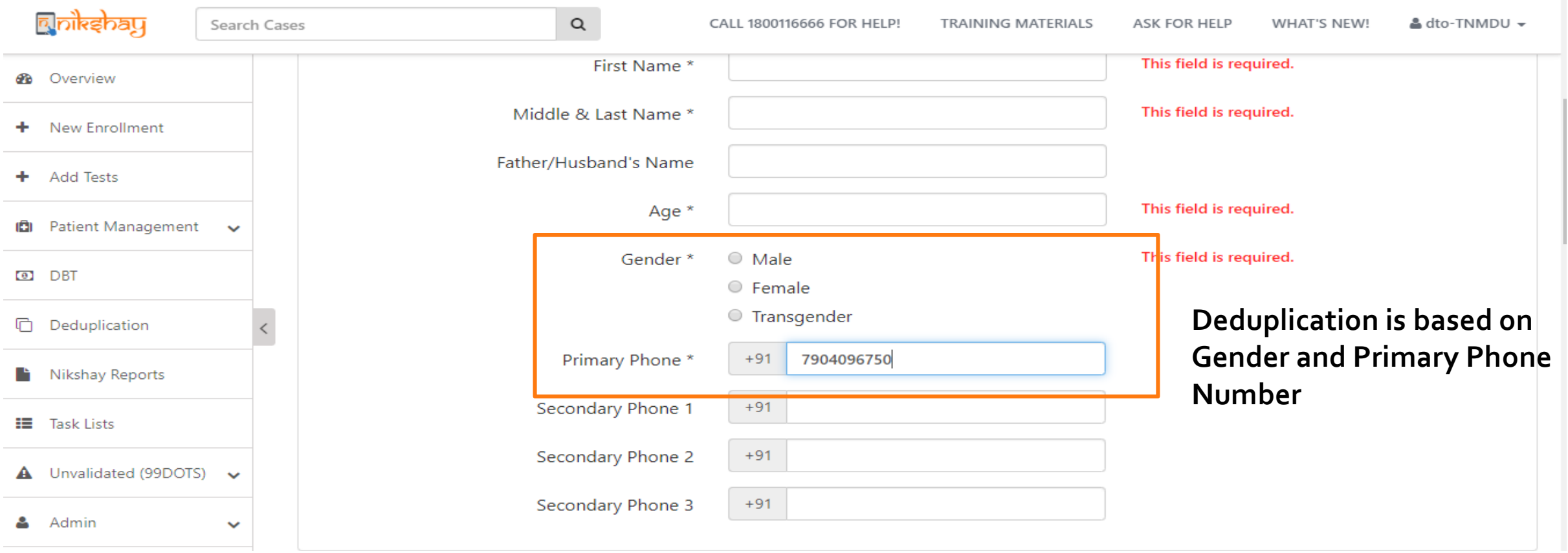

While enrolling a new patient, the deduplication check is done based on Gender and Primary Phone Number. If there is no Patient in the system with same mobile Number and gender then the patient will be added and Nikshay ID is created**. Note: For adding a new episode then deduplication wont be applicable**

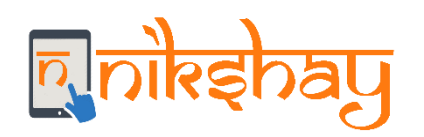

 $\Box$ 

#### Following Patients(s) with same mobile number and gender are already registered in Nikshay

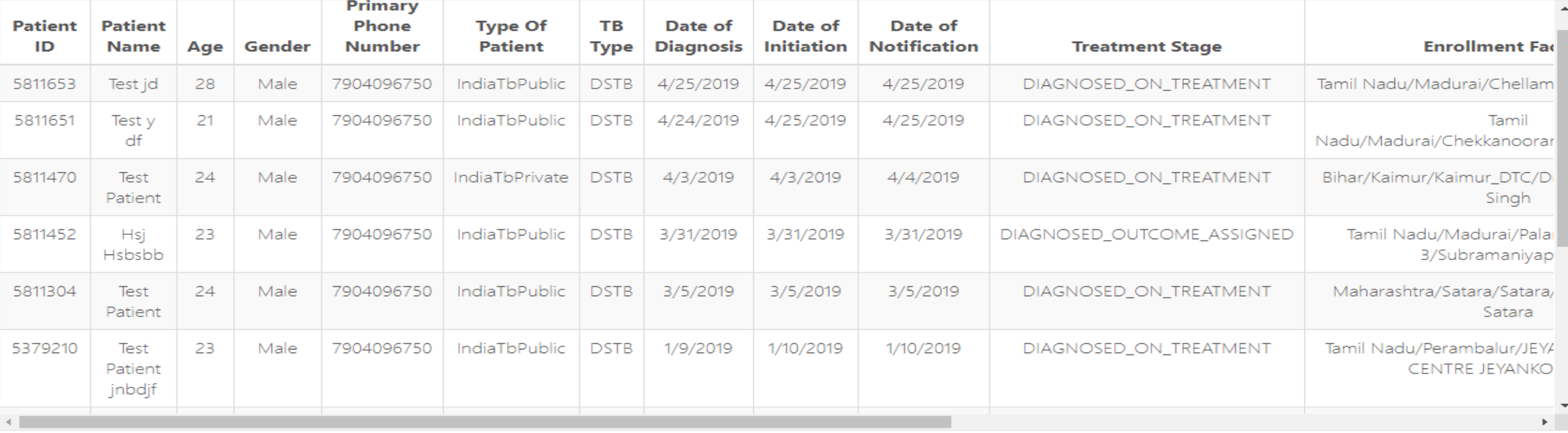

Note: Based on the above information, if you think that the patient is already registered, Please do not re-register the patient

**Proceed Anyway** 

**Exit Enrollment** 

If there are duplicate records matching with the same Primary Phone number and gender entered. Then those record/s with same mobile number and gender are displayed like this with the following above information like Patient ID, Name, Age etc. **Note: Patients even at Presumptive stage are also displayed here.**

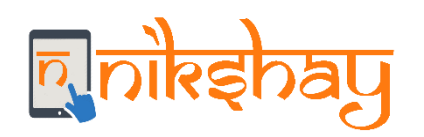

 $\Box \Box \Box$ 

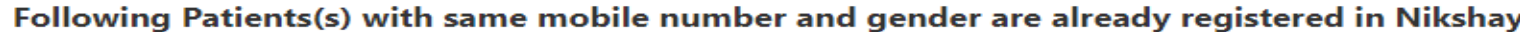

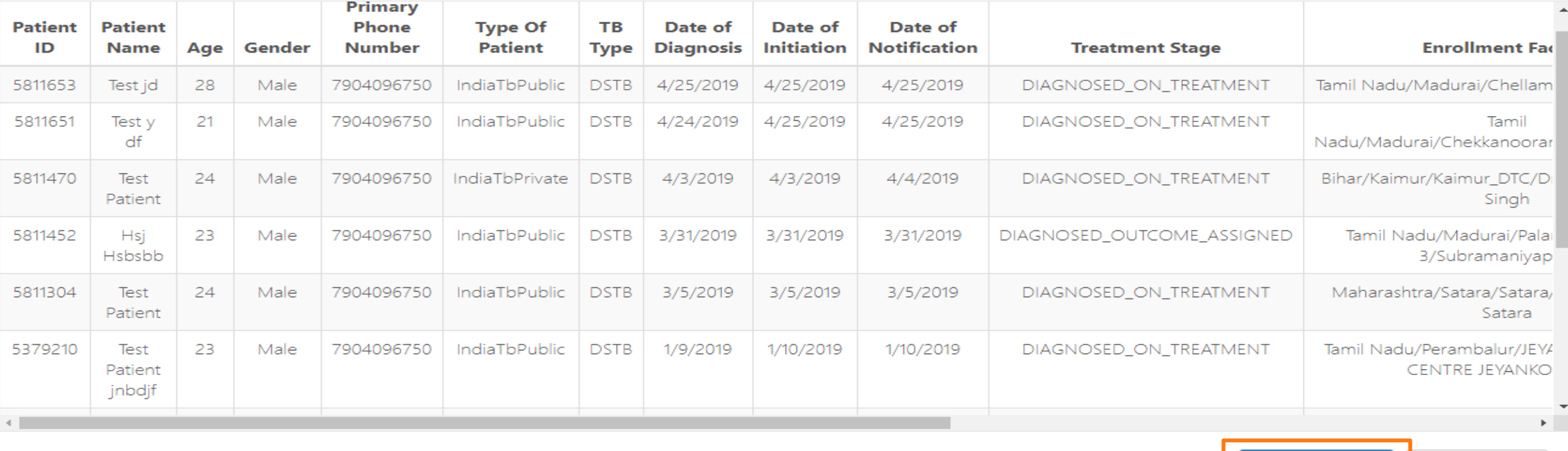

Note: Based on the above information, if you think that the patient is already registered, Please do not re-register the patient

**Proceed Anyway** 

**Exit Enrollment** 

-If the staff thinks that it is a unique case and not a duplicate then they can click "Proceed Anyway" to add the patient. -If they think that the case is a duplicate and its in a different facility then they can request that facility to transfer in the case to their facility (Advance Transfer Functionality will be available soon)

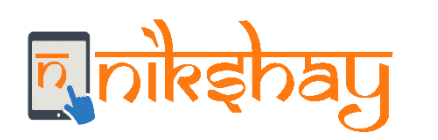

- As User enters Patient's Primary Phone Number and Gender while enrolment, Nikshay would search for duplicates based on Phone Number & Gender and if found, open a Pop-up window mentioning "Duplicate Patient Records have been Identified based on the Phone Number Entered". User will have to choose to "Exit Enrolment" or "Proceed Anyway" for that case.
- If the user selects "Proceed Anyway" then that patient record should be flagged as duplicate and DBT for such patients will be generated only if the staff marks that as unique case in Deduplication Tab.
- All the Duplicates- Both Nikshay Suggested and User verified duplicates for a mobile number and a gender will be displayed in Deduplication tab for that jurisdiction to take action.
- If the user selects "Exit Enrolment" then the enrolment form will be closed.
- For invalid mobile numbers like 1111111111,9999999999,1234567890 etc the deduplication module check will not take place.

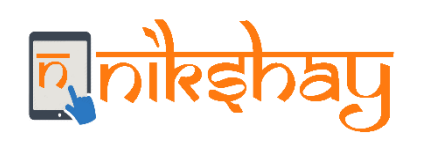

# **Deduplication** Tab

- In the Deduplication tab, you will find the list of all the notified patients (Public and private) flagged as duplicates in that Login.
- Once you click the patient ID you will see all potential duplicates (identified by Nikshay) for a given notification will be displayed here so that the user can decide if the notification is unique or a duplicate and either Approve or Reject the Notification (or take No Action).

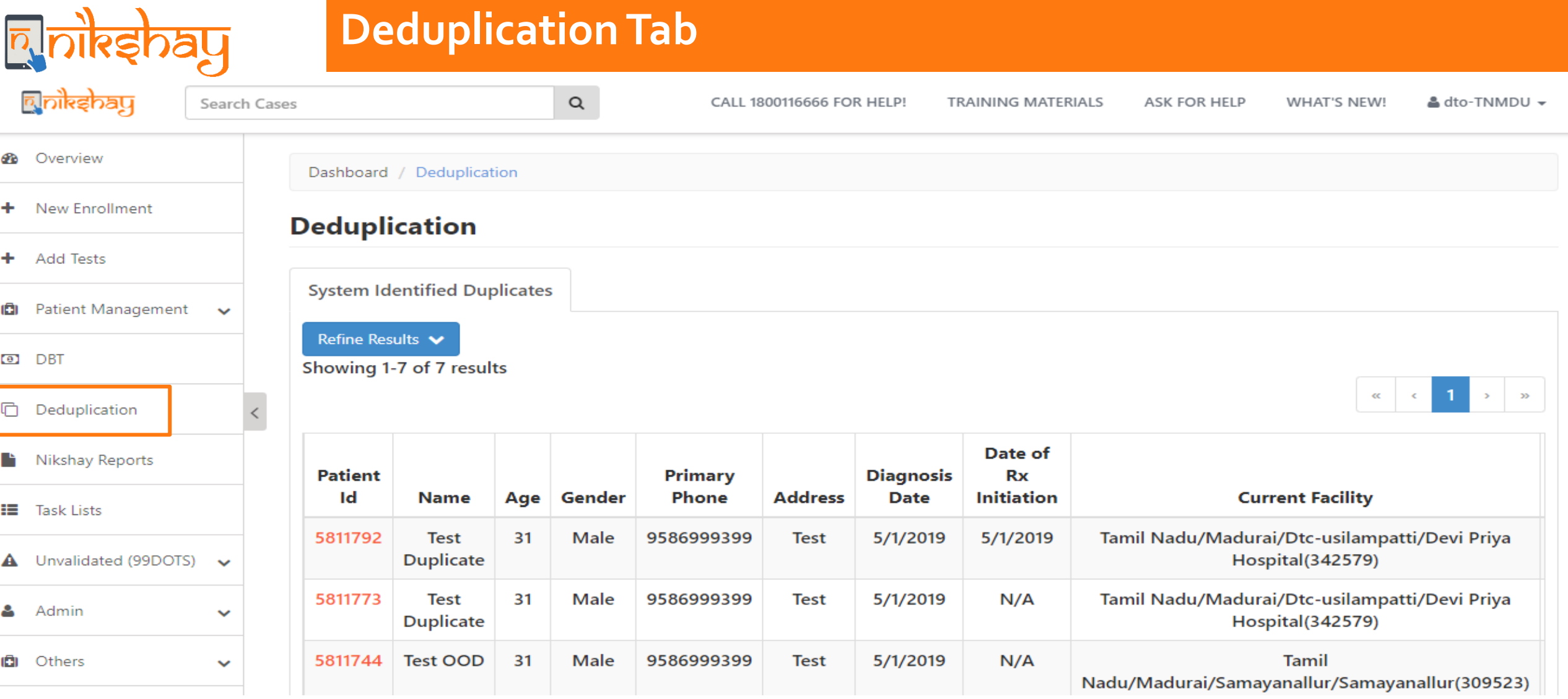

-In the Deduplication tab, you will find the list of all the notified patients (Public and private) which are flagged as Duplicate by Nikshay in your jurisdiction.

-Click the Patient ID to take further action.

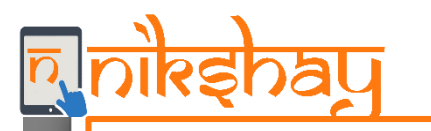

## **Deduplication Tab**

Showing 1-3 of 3 results

**Potential Duplicates** 

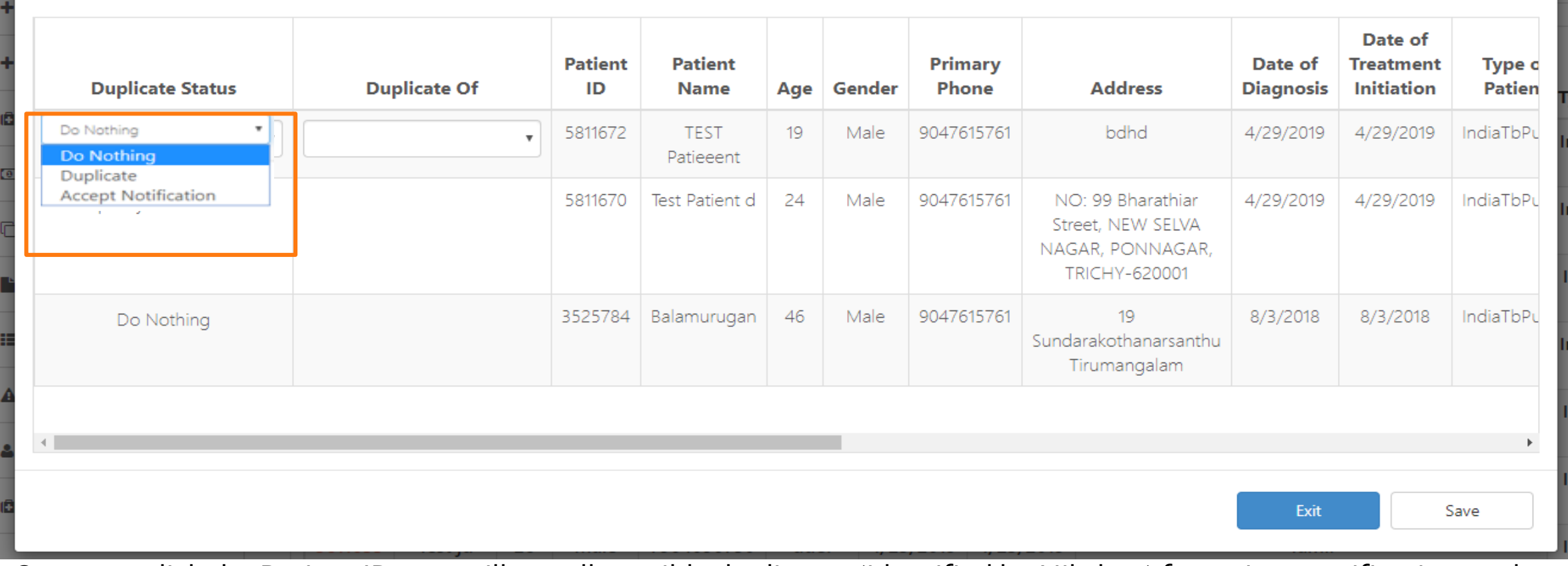

-Once you click the Patient ID, you will see all possible duplicates (identified by Nikshay) for a given notification so that the user can decide if the notification is unique-"Accept Notification" or a duplicate-"Duplicate" (or take No Action).

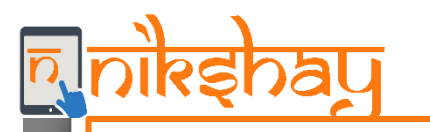

### **Deduplication Tab**

Showing 1-3 of 3 results

**Potential Duplicates** 

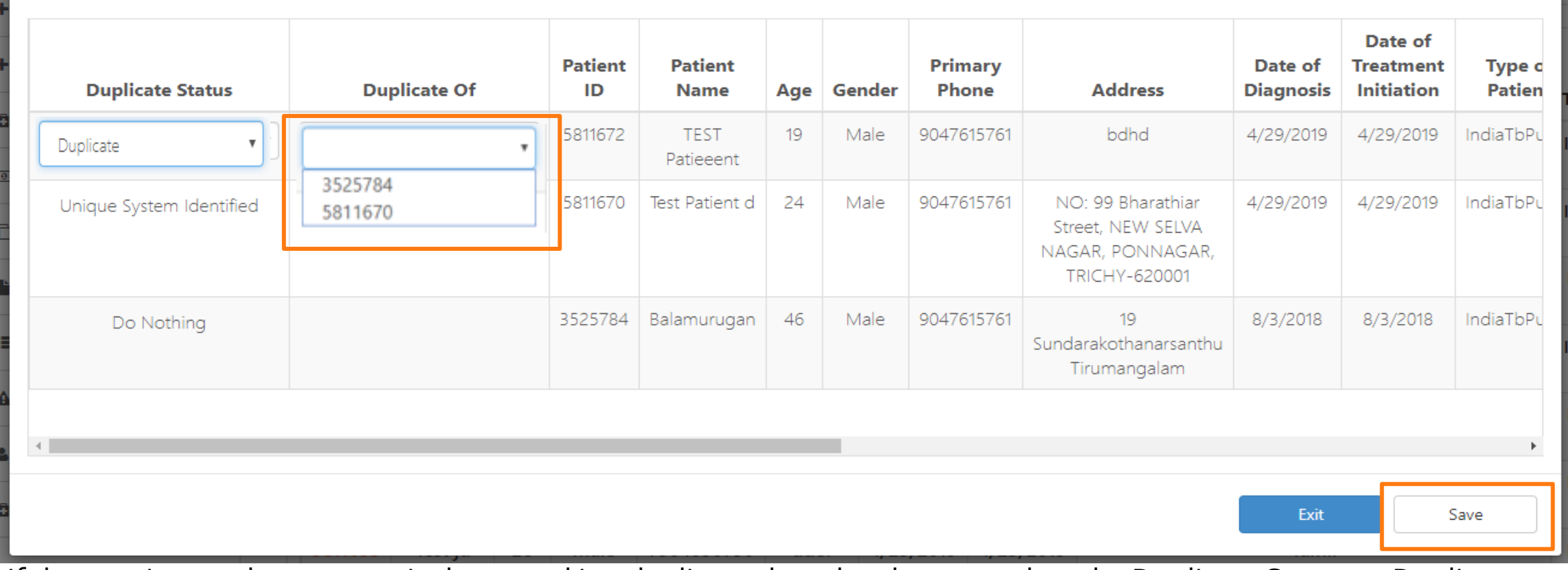

-If the user is sure that any particular record is a duplicate then they have to select the Duplicate Status as Duplicate and have to select the "Duplicate of" which denotes that if that record is a duplicate of which record in that potential duplicates list. -Then click "Save"

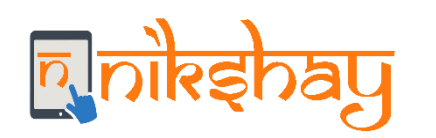

- Once the user clicks on Patient ID, all potential duplicate records identified by Nikshay are displayed in a new page called as Potential Duplicates .
	- No action can be taken for records with duplicate status "Unique System Identified" and "Confirmed Reject Notification"
	- No action can be taken for records outside a District/TU
	- If a record is found to be duplicate then the user selects duplicate status as "Confirmed Duplicate" and have to fill the column "Duplicate of" which is a drop-down that has IDs of Unique System Identified Record and the ID/s of the record/s that is outside the District/TU
- There could be 1 or more duplicates for a patient record. All the possible duplicates are displayed
- Duplicates can be,
	- Either from Public sector or Private sector
	- Either be notified by providers from the same District or other district
	- Either a closed or an open Patient record

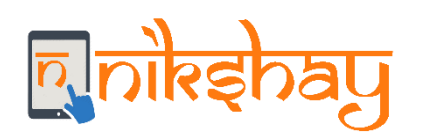

- Duplicates should be identified only amongst confirmed TB cases i.e.. presumptive cases are not included here.
- User will be able to Accept/Reject a notification from a provider under his/her purview; and not beyond. Eg. if one of the duplicate records (identified by Nikshay) is notified by a provider registered in another district/TU, the user will not be able to reject the said notification. (However in future the user can request for a transfer in for that patient)
- Once notification is approved, the DBT workflows will get triggered, for both- Patient and Provider
- All the approved notifications are included in the Notification Register.
- Private sector users can see the possible duplicates in Public sector but they cant take any actions for Public sector records.

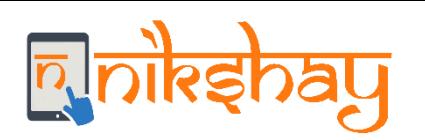

# **Deduplication while Enrolling (App)**

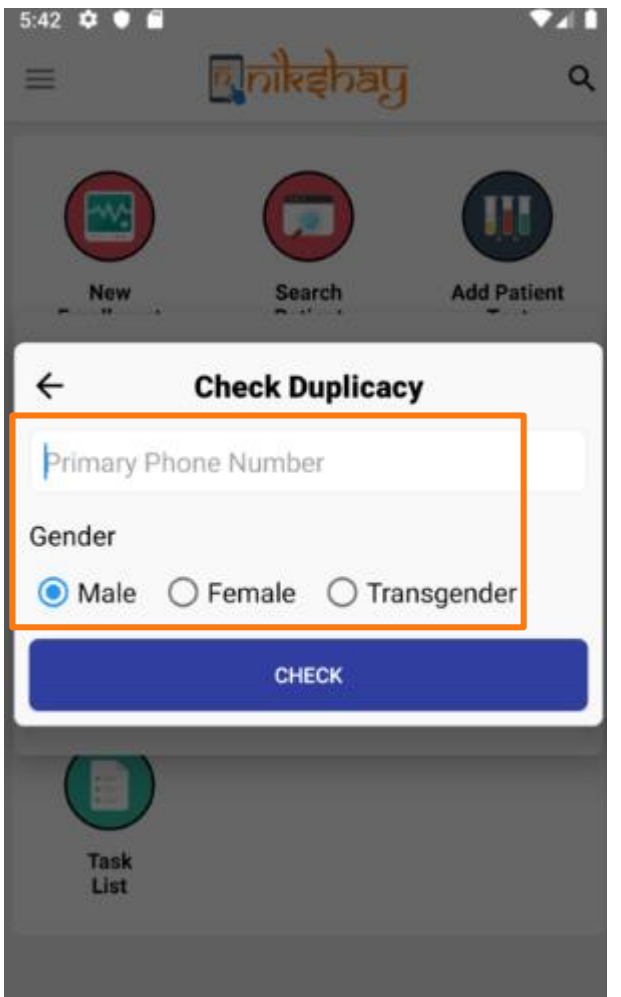

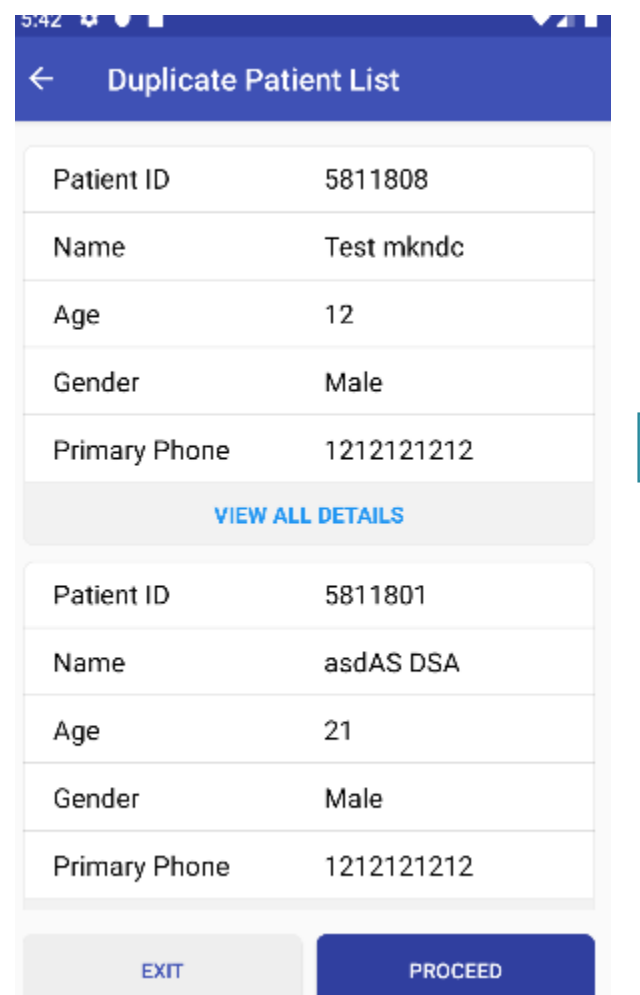

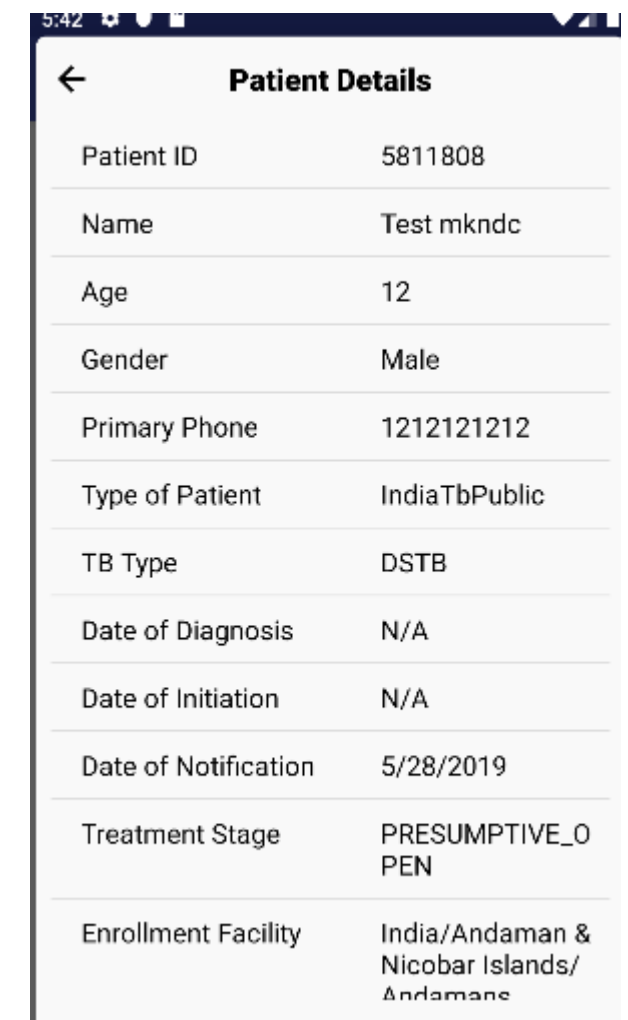

- Similar to web the deduplication check is done based on entered Phone Number and Gender.
- If there are duplicates then they are displayed in the next page, Click "View All Details" to view more information for that case
- Click "Exit" if you want to cancel enrolment, click "Proceed" to enrol the patient

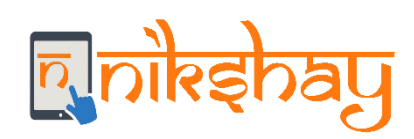

# Thank you